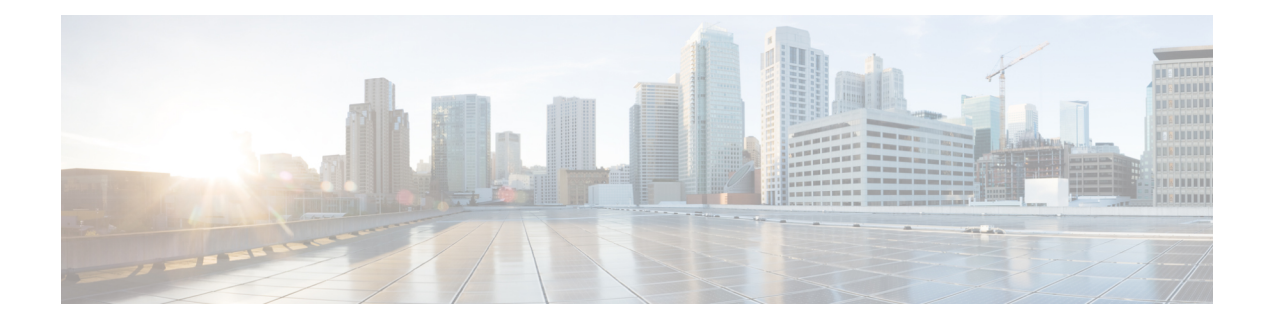

# **Managing Workflows**

This chapter contains the following sections:

- [Workflow](#page-0-0) Editing, on page 1
- Exporting and [Importing](#page-7-0) Cisco UCS Director Artifacts, on page 8
- [Workflow](#page-13-0) Version History, on page 14
- Cloning a [Workflow,](#page-16-0) on page 17
- Saving a Picture of a [Workflow,](#page-16-1) on page 17

# <span id="page-0-0"></span>**Workflow Editing**

You can edit many features of an existing workflow. You can:

- Rename a workflow
- Reorder inputs
- Delete inputs
- Rename inputs
- Change an input from optional to mandatory (but not the reverse)
- Edit tasks in the workflow
- Delete tasks from a workflow

You can also:

- Delete any or all versions of a single workflow
- Delete the default version or all versions of multiple workflows at one time

The following sections describe these procedures.

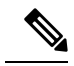

**Note**

To modify a predefined workflow, we recommend that you create a new version of that workflow before making the changes. If you modify a default predefined workflow, you can affect what happens in Cisco UCS Director when you click an action button. Actions that you take in Cisco UCS Director, such as creating or modifying a VM, use the default predefined workflows.

For example, when you click the **Create** button on the **HyperConverged** > **Datastore** page, Cisco UCS Director runs the default Create HyperFlex Datastore workflow and creates a service request for the action.

### **Renaming Workflows**

You can rename any workflow in UCS Director. Exception: you cannot rename a compound task.

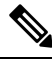

**Note** All versions of the workflow are renamed.

- **Step 1** Choose **Orchestration**.
- **Step 2** On the **Orchestration** page, click **Workflows**.
- **Step 3** Choose the workflow that you want to rename.
- **Step 4** Click **Edit**.
- **Step 5** In **Workflow Name** on the **Edit Workflow** screen, enter the new name for the workflow.
- **Step 6** Click **Next**.
- **Step 7** On the **Add User Inputs** screen, click **Next**.
- **Step 8** On the **Add User Outputs** screen, click **Submit**.

### **Reordering Inputs**

After creating a workflow, you can change the order in which workflow user inputs are processed when the workflow is executed.

- **Step 1** Choose **Orchestration**.
- **Step 2** On the **Orchestration** page, click **Workflows**.
- **Step 3** Click **Edit**.
- **Step 4** On the **Edit Workflow Details** screen, click **Next**.
- **Step 5** On the **Edit User Inputs** screen, choose an input.
- **Step 6** Click the **Up Arrow** icon or **Down Arrow** icon to move the input up or down in the input order.

Alternatively, you can drag and drop an input to a different place in the list.

**Step 7** Click **Next**.

**Step 8** On the **Edit Workflow Outputs** screen, click **Submit**.

### **Deleting Workflow Inputs**

You can delete one or more inputs while editing an existing workflow.

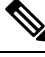

**Note**

You can also delete inputs in a cloned workflow.

Alternatively, while editing a task, you can navigate to the **Edit Workflow Inputs**screen by clicking **Manage Workflow User Inputs** on the **User Input Mapping** page.

To delete inputs from a workflow, do the following:

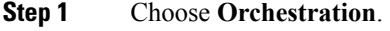

- **Step 2** On the **Orchestration** page, click **Workflows**.
- **Step 3** Choose the workflow you want to edit.
- **Step 4** Click **Edit**.
- **Step 5** Click **Next**.
- **Step 6** In the **Workflow User Inputs** list on the **Edit User Inputs** screen, choose the inputs that you want to delete.

To select multiple inputs from the list, hold down the <Shift> key (for a range of items) or <Ctrl> key (to select individual items).

- **Step 7** Click **Delete (X)**.
- **Step 8** On the **Delete Entry** screen, click **Submit**.

#### **What to do next**

Click **Next** to move to the **Edit User Outputs** screen, then click **Submit**.

### **Renaming Workflow Inputs**

You can rename inputs while editing an existing workflow.

Alternatively, while editing a task, you can navigate to the **Edit Workflow Inputs**screen by clicking **Manage Workflow User Inputs** on the **User Input Mapping** page.

To rename inputs from an opened workflow, do the following:

- **Step 1** Choose **Orchestration**.
- **Step 2** On the **Orchestration** page, click **Workflows**.
- **Step 3** Choose the workflow you want to edit.
- **Step 4** Click **Edit**.

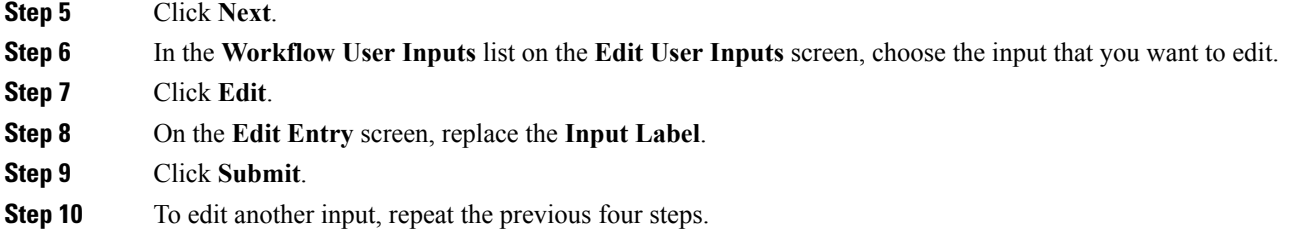

#### **What to do next**

Click **Next** to move to the **Edit User Outputs** page, then click **Submit**.

## **Changing Input Optional or Required Status**

You can change the optionality (optional or required status) of workflow inputs.

 $\frac{\mathcal{P}}{\mathcal{P}}$ 

#### **Note**

You cannot map an optional workflow input to a mandatory task input. Similarly, you cannot change an input from mandatory to optional if it is mapped to a mandatory task input.

#### **Before you begin**

Select the workflow you want to edit and choose the **Edit** action.

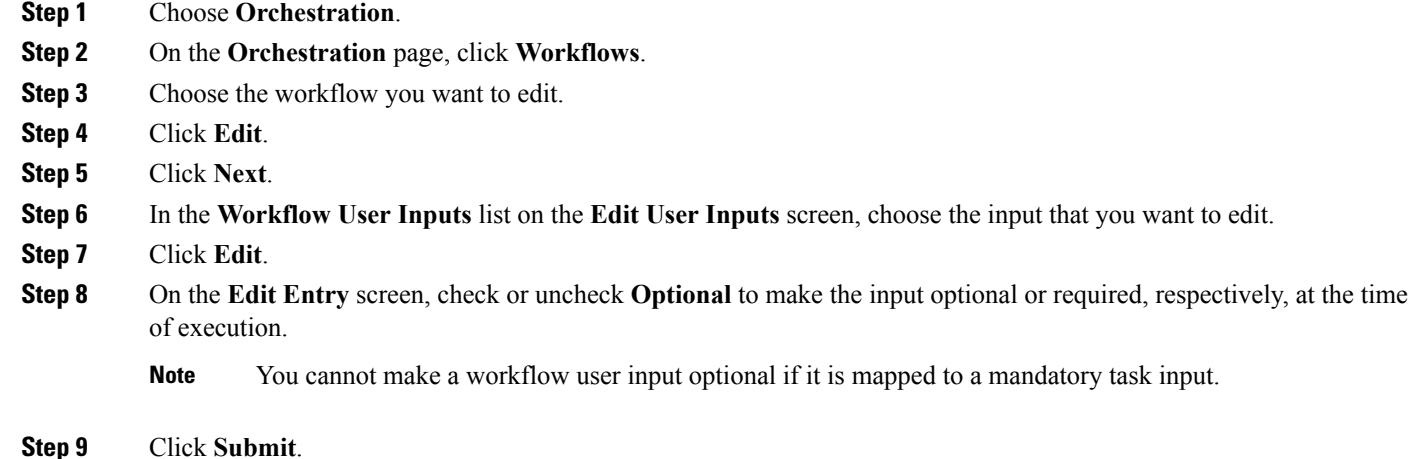

#### **What to do next**

Click **Next** to move to the **Edit User Outputs** screen, then click **Submit**.

Ш

## **Editing a Task in an Existing Workflow**

You can edit a task in an existing workflow. The change is local to the workflow and version containing the edited task. For example, if you edit task A in version 0 of workflow X, the task remains unchanged in workflow Y and in version 1 of workflow X.

- **Step 1** Choose **Orchestration**.
- **Step 2** On the **Orchestration** page, click **Workflows**.
- **Step 3** In the Workflow report, click the workflow you want to edit.
- **Step 4** Click **Workflow Designer**.
- **Step 5** In the workflow display, double-click the task that you want to edit. The **Edit Task** screen appears.
- **Step 6** On the **Task Information** screen, the following fields are available:

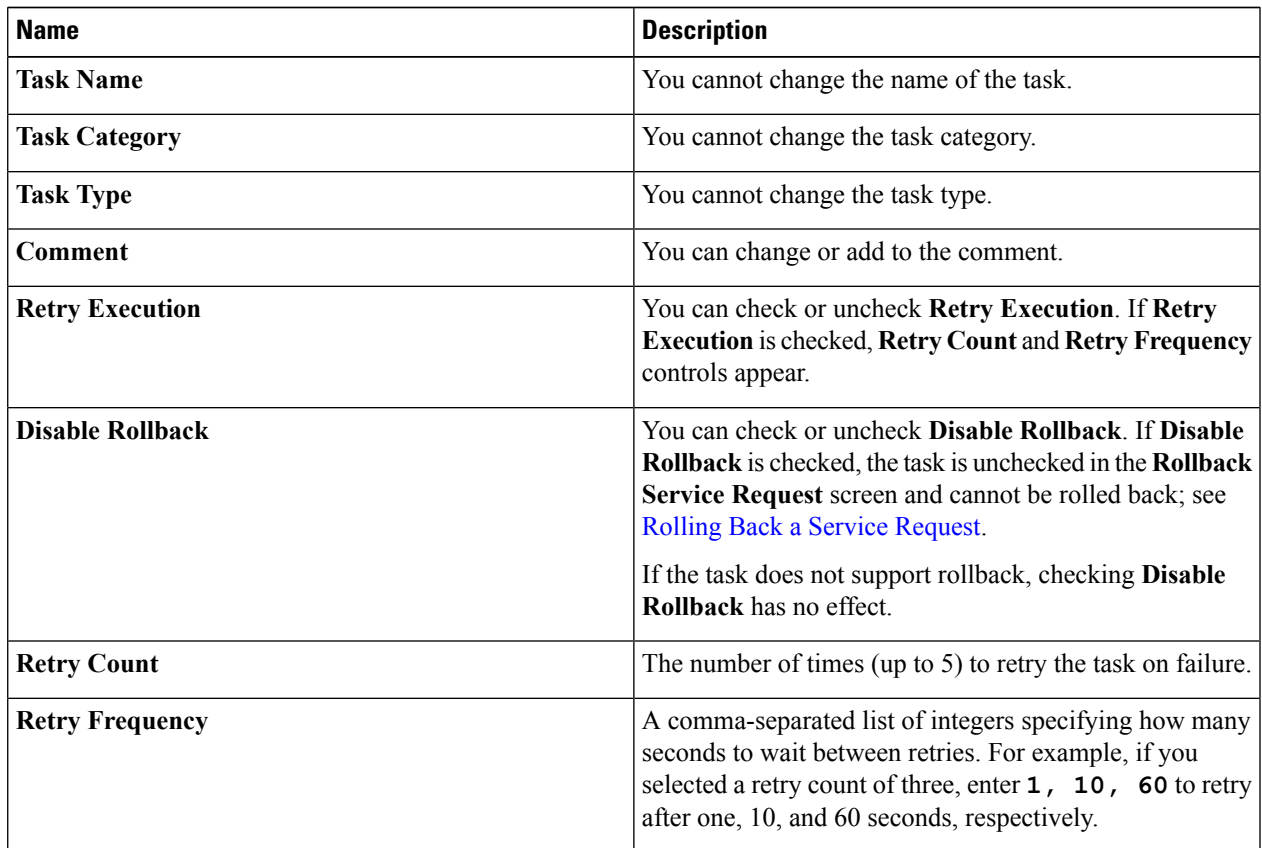

#### **Step 7** Click **Next**.

**Step 8** On the **User Input Mappings** screen, you can edit the following fields:

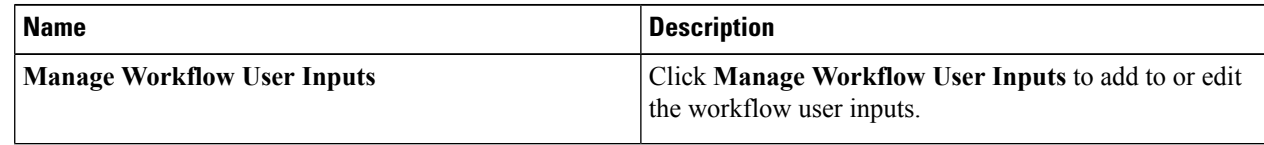

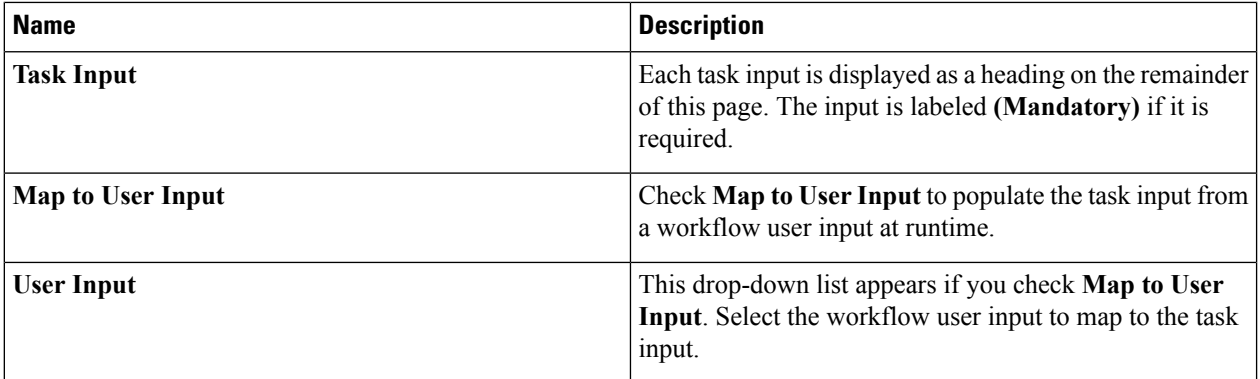

#### **Step 9** Click **Next**.

#### **Step 10** On the **Task Input** screen, you can edit the following fields:

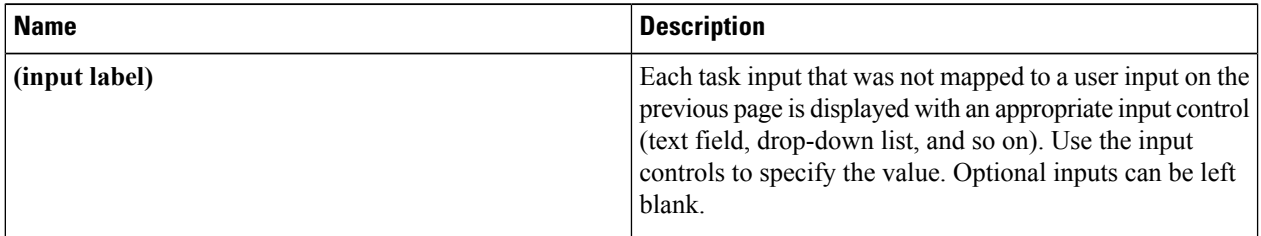

#### **Step 11** On the **User Output Mapping** screen, you can edit the following fields:

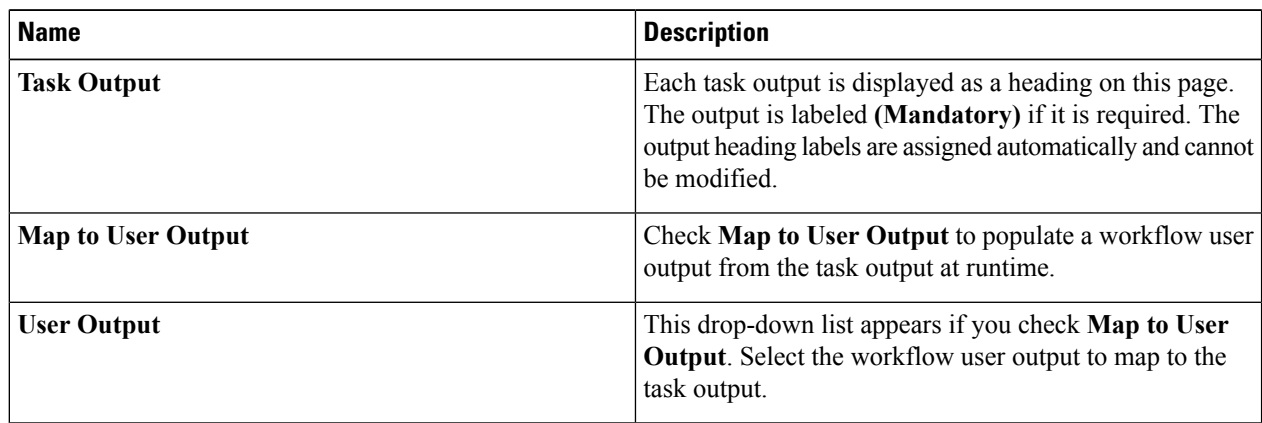

### **Step 12** Click **Submit**.

# **Opening Workflow Designer from a Header Search**

You can use the search field in the Cisco UCS Director header to find and select a workflow from anywhere in Cisco UCS Director. You can then open the workflow in the **Workflow Designer**.

To find and edit a workflow from the Cisco UCS Director header:

#### **Before you begin**

You have previously created a workflow that you want to edit immediately from any page in Cisco UCS Director.

**Step 1** In the header bar of Cisco UCS Director, click the **Search** icon. The **Search Category** drop-down list and **Search** field are displayed.

**Step 2** Select **Workflow** from the **Search Category** drop-down list.

**Step 3** Begin entering the name of the workflow you want to open.

Once there are three or more letters in the **Search** field, a drop-down list of workflow name matches appears.

**Step 4** Finish entering the workflow name or select the workflow name from the drop-down list.

The workflow opens in the **Workflow Designer**.

#### **What to do next**

Modify the workflow just as you would if you had selected the workflow from the **Orchestration** > **Workflow** page. When you are done, Cisco UCS Director returnsto the page you were on when you opened the **Workflow Designer**.

### **Deleting a Workflow**

You can delete any or all versions of a workflow.

- **Step 1** Choose **Orchestration**.
- **Step 2** On the **Orchestration** page, click **Workflows**.
- **Step 3** Choose the workflow you want to delete.
- **Step 4** Click **Delete**.
- **Step 5** On the **Delete Workflow(s)** screen, choose the versions that you want to delete. To choose all versions for deletion, check the box at the top of the list.
- **Step 6** Click the **Delete** button.

## **Deleting Multiple Workflows**

You can delete more than one workflow at a time.

**Step 1** Choose **Orchestration**.

- **Step 2** On the **Orchestration** page, click **Workflows**.
- **Step 3** Choose all the workflow you want to delete.

Select multiple items as you would in any other application on your system. For example, in Windows, hold down the **Ctrl** key to choose more items or **Shift** to choose a range of items. **Note**

#### **Step 4** Click **Delete All**.

**Step 5** On the **Delete Workflow** screen, check **Delete All Versions** if you want to delete all versions of the selected workflows. Otherwise only the default version is deleted.

#### **Step 6** Click **Delete**.

# <span id="page-7-0"></span>**Exporting and Importing Cisco UCS Director Artifacts**

You can export and import workflows, custom tasks, script modules, and activities in Cisco UCS Director. This is useful if, for example, you want to:

- Move or copy workflows or other entities to different Cisco UCS Director instances.
- Back up or store entities.
- Use templates to standardize workflows.

#### **Exporting and Importing Artifact Files**

Cisco UCS Director artifacts are exported from and imported to Cisco UCS Director in a single package. The you exported or imported file has a. wfdx extension and is an XML file containing a serialized representation of the objects. The file contains at least one of the following:

- One or more workflows
- One or more custom tasks
- One or more script modules
- One or more activities

For example, you might import a file that contains only a single custom task; or a file that contains several workflows, a script module, and a few activities; and so on.

Custom inputs are exported when contained in a custom task. The custom inputs become available in Cisco UCS Director when the custom task is imported.

#### **Exporting and Importing Workflows as Templates**

You can export and import workflows as templates.

When you export a template, all of the tasks within the workflow are retained. When you create a new workflow using a template, task inputs that have been mapped to workflow inputs cannot be modified. However, you can modify inputs which have not been mapped.

### **Exporting Workflows, Custom Tasks, Script Modules, and Activities**

To export artifacts from Cisco UCS Director, do the following:

#### **Step 1** Click **Export**.

**Step 2** On the **Select Workflows** screen, choose the workflows that you want to export.

Ш

Custom workflows, tasks, and scripts created in Cisco UCS Director before version 6.6 can fail to import if they contain XML data. **Note Step 3** Click **Next**. **Step 4** On the **Select Custom Tasks** screen, choose the custom tasks that you want to export. **Note** The exported custom task contains all custom inputs that are used by that custom task. **Step 5** Click **Next**. **Step 6** On the **Export: Select Script Modules** screen, choose the script modules that you want to export. **Step 7** Click **Next**. **Step 8** On the **Export: Select Activities** screen, choose the activities that you want to export. **Step 9** Click **Next**. **Step 10** On the **Export: Confirmation** screen, complete the following fields: **Name Description Exported By** Your name or a note on who is responsible for the export. **Comments** Comments about this export. The name of the file on your local system. Type only the base filename; the file **Exported File Name**

type extension (.wfdx) is appended automatically.

**Step 11** Click **Export**.

You are prompted to save the file.

## **Importing Workflows, Custom Tasks, Script Modules, and Activities**

To import artifacts into Cisco UCS Director, do the following:

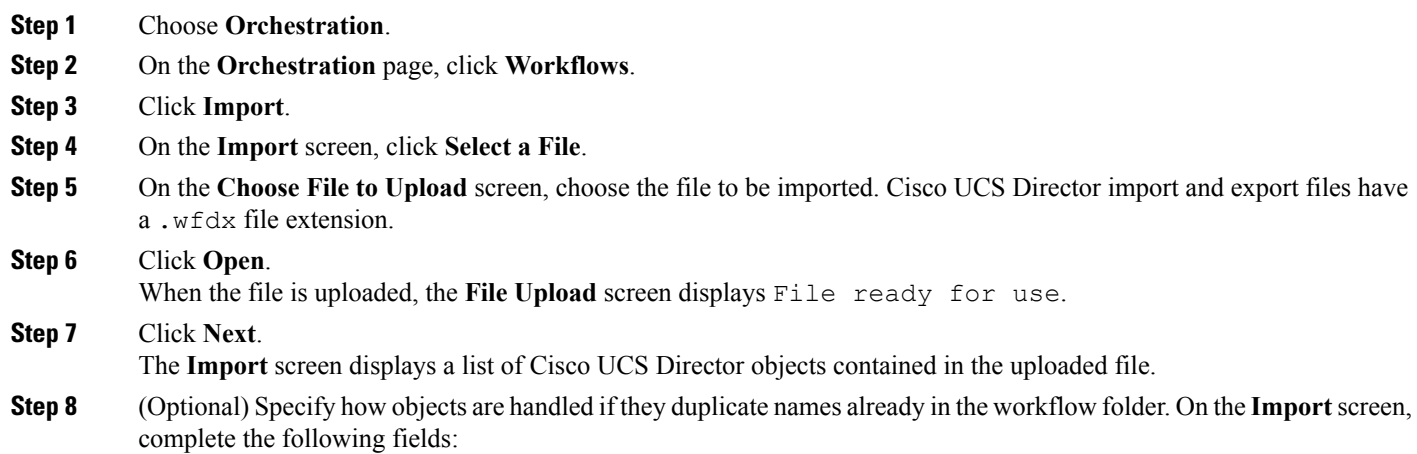

| <b>Name</b>                       | <b>Description</b>                                                                                                    |
|-----------------------------------|----------------------------------------------------------------------------------------------------|
| <b>Workflows</b>                  | Choose from the following options to specify how identically named workflows<br>are handled:                                                                                                   |
|                                   | • Replace—Replace the existing workflow with the imported workflow.                                                                                                    |
|                                   | • Keep Both—Import the workflow as a new version.                                                                                                    |
|                                   | • Skip—Do not import the workflow.                                                                                                    |
| <b>Custom Tasks</b>               | Choose from the following options to specify how identically named custom<br>tasks are handled:                                                                                                |
|                                   | • Replace                                                                                                    |
|                                   | • Keep Both                                                                                                    |
|                                   | • Skip                                                                                                    |
| <b>Script Modules</b>             | Choose from the following options to specify how identically named script<br>modules are handled:                                                                                              |
|                                   | • Replace                                                                                                    |
|                                   | • Keep Both                                                                                                    |
|                                   | • Skip                                                                                                    |
| <b>Activities</b>                 | Choose from the following options to specify how identically named activities<br>are handled:                                                                                                  |
|                                   | • Replace                                                                                                    |
|                                   | • Keep Both                                                                                                    |
|                                   | • Skip                                                                                                    |
| <b>Import Workflows to Folder</b> | Check Import Workflows to Folder to import the workflows. If you do not<br>check Import Workflows to Folder and if no existing version of a workflow<br>exists, that workflow is not imported. |
| <b>Select Folder</b>              | Choose a folder into which to import the workflows. If you chose [New Folder]<br>in the drop-down list, the New Folder field appears.                                                          |
| <b>New Folder</b>                 | Enter the name of the new folder to create as your import folder.                                                                                                    |

**Step 9** Click **Import**.

# **Workflow Templates**

A workflow template is like an outline of a workflow. It contains placeholders for all the tasks in the workflow, but is not executable.

A workflow template is useful when you want to import a workflow to a different Cisco UCS Director instance, especially if the workflow is large or contains custom tasks.

A workflow template contains the following elements:

- Task names. Only the names are exported; the tasks themselves must exist in the Cisco UCS Director environment in order to execute.
- Workflow structure (connections between tasks).
- Input names.

A workflow template does not contain these elements:

- Custom tasks. Since only task names are exported in a template, you must import custom tasks in the new Cisco UCS Director environment in order for them to execute.
- Admin input values. Since the elements referred to by input values are unlikely to exist in the new Cisco UCS Director environment, input values must be redefined.
- Custom workflow input values. As with admin input values, workflow input values must be redefined.

### **Exporting Workflows as Templates**

You can export a workflow as a template. To export a workflow as a template:

- **Step 1** Choose **Orchestration**.
- **Step 2** On the **Orchestration** page, click **Workflows**.
- **Step 3** Choose the workflow you want to export.
- **Step 4** Click **Export As Template**.
- **Step 5** On the **Export as Template** screeen, complete the following fields:

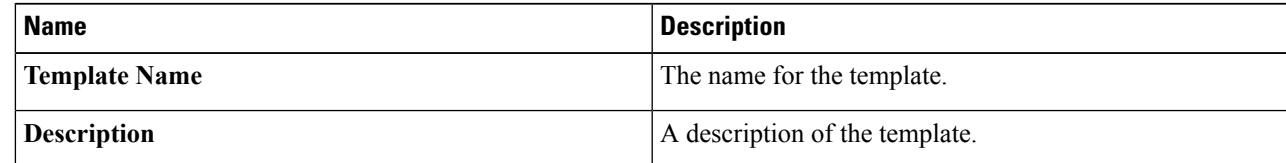

#### **Step 6** Click **Submit**.

You are prompted to save the template to your system.

The template is saved under a system-generated filename. The template name you assign is for display in Cisco UCS Director only. **Note**

### **Importing a Workflow Template**

To import a workflow template:

**Step 1** Choose **Orchestration**.

**Step 2** On the **Orchestration** page, click **Workflows**. **Step 3** Click **Import**. **Step 4** On the **Import** screen, click **Upload**. **Step 5** On the **File Upload** screen, click **Click and select a file from your computer**. **Step 6** Select the template file. Cisco UCS Director template files have a .wft file extension. When the file is uploaded, the **File Upload** dialog displays File ready for use. **Step 7** Dismiss the **File Upload** dialog. **Step 8** On the **Import Template** screen, click **Submit**.

The template appears on the **Workflow Templates** page.

### **Creating a Workflow from a Template**

- **Step 1** Choose **Orchestration**.
- **Step 2** On the **Orchestration** page, click **Workflow Templates**.
- **Step 3** Choose a template.
- **Step 4** Click **Create Workflow**.
- **Step 5** On the **Overview** screen, complete the following fields:

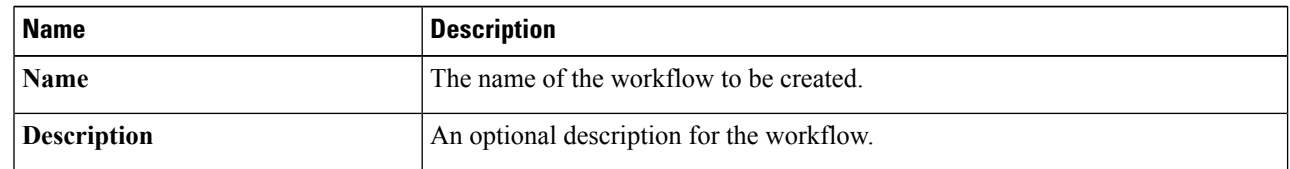

- **Step 6** Click **Next**.
- **Step 7** Click through the remaining screens of the **Create Workflow from Template** wizard. You can change any editable task-specific inputs that appear.
- **Step 8** Click **Submit**.

The workflow is created in the **Template Workflows** folder on the **Workflows** page.

#### **What to do next**

Open the workflow in the **Workflow Designer** and configure it to work in its new environment.

### **Predefined Templates**

Cisco UCS Director installs with the following predefined templates. The templates are available, along with any user-imported templates, on the **Policies** > **Orchestration** > **Workflow Templates** screen.

 $\mathbf{l}$ 

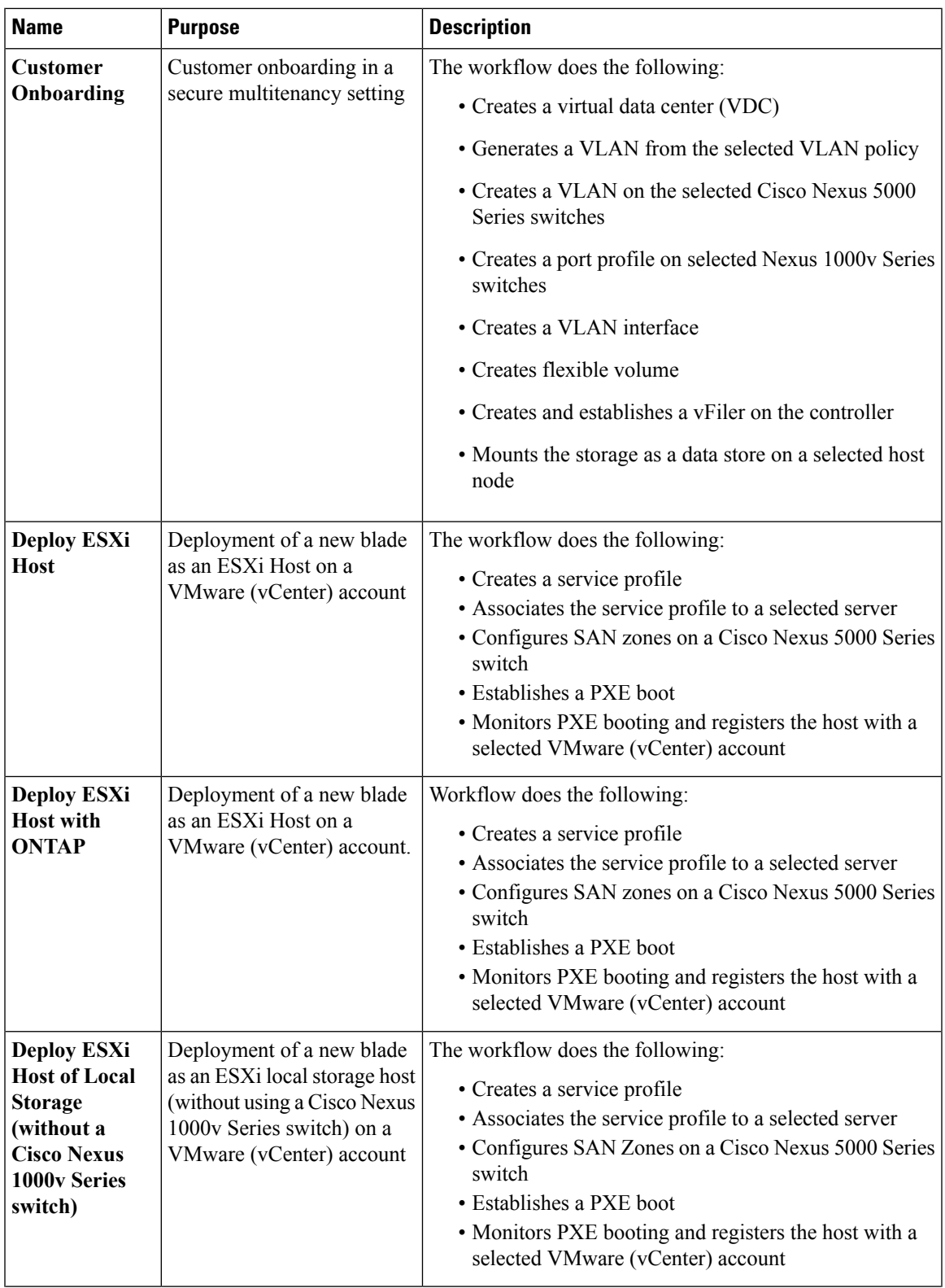

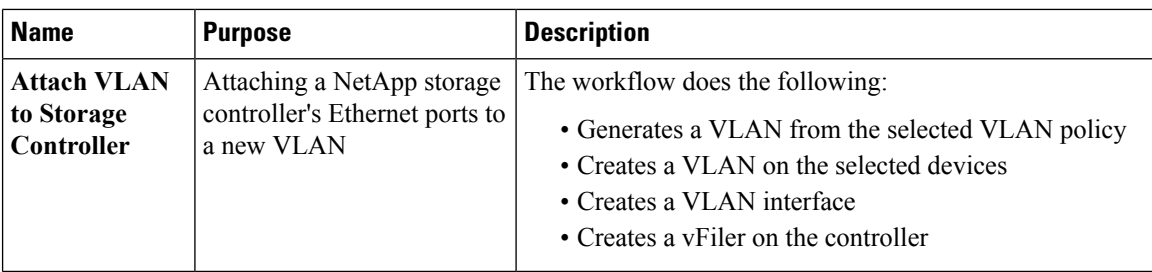

# <span id="page-13-0"></span>**Workflow Version History**

Cisco UCS Director provides a set of features for managing versions of a workflow. See Workflow [Versioning](cisco-ucs-director-orchestration-66_chapter_011.pdf#nameddest=unique_26). The following sections discuss how to manage workflow versions.

## **Creating a New Version of a Workflow**

You can create a new version of a workflow. You can then modify the new version without changing the old version.

#### **Before you begin**

You have an existing workflow that you want to modify.

- **Step 1** Choose **Orchestration**.
- **Step 2** On the **Orchestration** page, click **Workflows**.
- **Step 3** Choose the workflow to duplicate.
- **Step 4** Click **Create New Version**.
- **Step 5** On the **Create New Version** screen, complete the following fields:

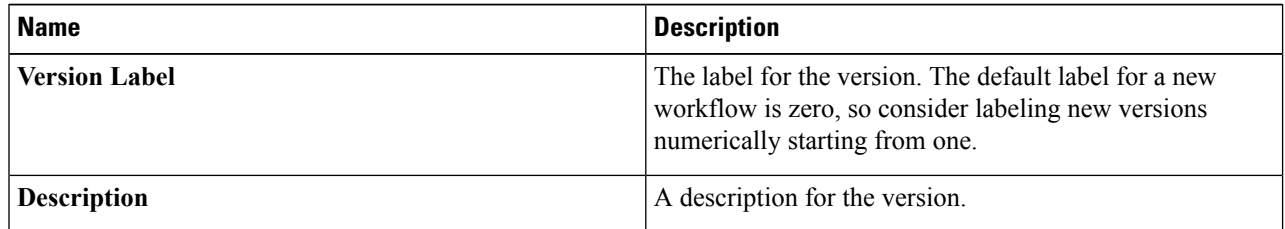

#### **Step 6** Click **Submit**.

The new version opens in the **Workflow Designer**.

- **Step 7** In **Workflow Designer**, complete your changes for the workflow.
- **Step 8** Click **Close**.

If the **Manage Versions** settings specify **Set latest version as default**, the new version becomes the default version. The **Workflows** report displays the new version of the workflow under the **Version** column.

If the **Manage Version** settings specify **Set selected version as default**, the new version is created but the default version does not change. See Choosing the Default Version of a [Workflow,](#page-14-0) on page 15.

### <span id="page-14-0"></span>**Choosing the Default Version of a Workflow**

- **Step 1** Choose **Orchestration**.
- **Step 2** On the **Orchestration** page, click **Workflows**.
- **Step 3** From the **More Actions** drop-down list, choose **Manage Versions**.
- **Step 4** On the **Manage Versions** screen, complete the following fields:

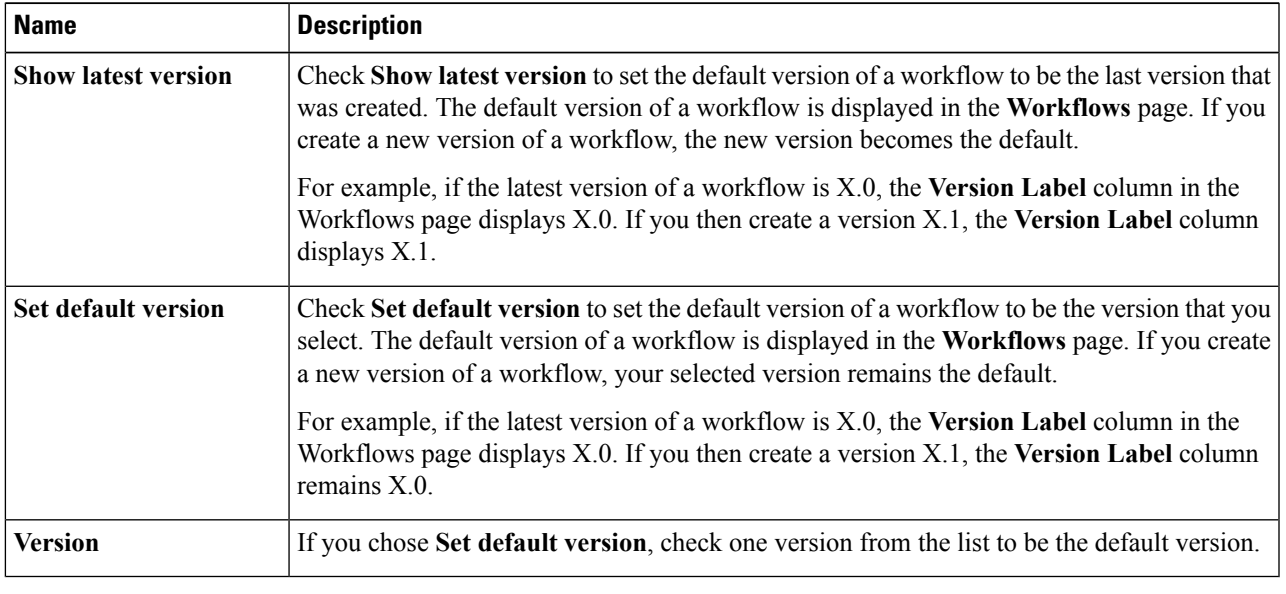

**Step 5** Click **Submit**.

### **Managing Versions of a Compound Task**

When you update a compound task, the new version of the compound task replaces the old one in all workflows that use the compound task.

However, it is possible for some versions of a workflow to be compound tasks while other versions of the same workflow are not. Normally, the behavior of a workflow is defined by the workflow's default version, but this is sometimes not the case with compound tasks.

If the default version of a workflow is not a compound task, then when the workflow is called as a compound task the system uses the most recent version of the workflow that is defined as a compound task. This can be confusing. The following example illustrates this behavior.

#### **Before you begin**

**1.** Create a compound task called *CT*. Note that in the Workflow tab, the Version Label for *CT* is shown as 0. We will refer to this version of *CT* as *CTv0*.

- **2.** Include the compound task in a workflow called *WF*.
- **3.** Validate the workflow *WF*. Validation should pass.
- **Step 1** Save *CTv0* as a normal (non-compound-task) workflow:
	- a) Choose **Orchestration**.
	- b) On the **Orchestration** page, click **Workflows**.
	- c) Choose the compound task workflow *CTv0*.
	- d) Click **Edit Workflow**.
	- e) Uncheck **Save as Compound Task**.
	- f) Click through to the **Edit User Outputs** screen and click **Submit**.
- **Step 2** In the **Workflow Designer**, validate *WF*.
	- a) On the **Orchestration** page, click **Workflows**.
	- b) Choose the workflow *WF*.
	- c) Click **Workflow Designer**.
	- d) On the **Workflow Designer** page, click **Validate Workflow**.

Validation fails with the message The task "Compound add user" does not exist anymore.

- **Step 3** Create a new version of *CT* (*CTv1*).
	- a) On the **Orchestration** page, click **Workflows**.
	- b) Choose the workflow *CTv0*.
	- c) Click **Create New Version**.
	- d) On the **Create New Version** screen, enter the required fields:
		- Version Label Something recognizable, for example **v1**.
		- Description Any description.
	- e) Click **Submit**.
	- f) When the **Workflow Designer** comes up, click **Close**.
	- g) Click **Edit**.
	- h) Verify that for *CTv1*, **Save as Compound Task** is unchecked.
	- i) Close the **Edit Workflow** page.
- **Step 4** Validate *WF* again, as in Step 2.

Validation fails with the message The task "Compound add user" does not exist anymore.

#### **Step 5** Make *CTv1* a compound task.

- a) On the **Orchestration** page, click **Workflows**.
- b) Choose the workflow *CT*.
- c) Click **Edit Workflow**.
- d) Check **Save as Compound Task**.
- e) Click through to the **Edit User Outputs** page and click **Submit**.
- **Step 6** Validate *WF* again. Validation is successful.
- **Step 7** Change the default version of *CT* back to *CTv0*.
	- a) On the **Orchestration** page, click **Workflows**.
		- b) Choose the workflow *CT*.
- c) Click **Manage Versions**.
- d) On the **Manage Versions** screen, uncheck **Set Latest Version as Default**.
- e) Check **Set Selected Version as Default**.
- f) In the table, check *CTv0*.
- g) Click **Submit**.

In the **Workflows** tab, **Version Label** is now *0*, indicating that *CTv0* is the default version of *CT*.

#### **Step 8** Validate *WF* again.

Validation is successful. Note that *WF* is using *CTv1* as the compound task, even though *CTv0* is the default. Be aware that this can cause confusion if you have more than one version of a workflow that is used as a compound task.

## <span id="page-16-0"></span>**Cloning a Workflow**

You can clone a workflow. The cloned workflow is identical to the original workflow. You can edit the new workflow immediately. You might do this, for example, to create a workflow that is similar to the original workflow but which has different inputs. The new workflow has a new, separate version history.

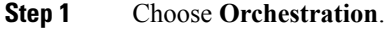

- **Step 2** On the **Orchestration** page, click **Workflows**.
- **Step 3** Select the workflow you want to clone.
- **Step 4** Click **Clone**.
	- The **Clone Workflow** screen comes up.
- **Step 5** Edit the workflow details, inputs, and outputs. See Creating a [Workflow](cisco-ucs-director-orchestration-66_chapter_0100.pdf#nameddest=unique_34). You must enter a new name for the workflow.
- **Step 6** Click **Next** to proceed to the **Workflow User Inputs** screen.
- <span id="page-16-1"></span>**Step 7** Edit the workflow user inputs.

## **Saving a Picture of a Workflow**

You can create a graphics image of a workflow. To capture an image, do the following:

- **Step 1** Choose **Orchestration**.
- **Step 2** On the **Orchestration** page, click **Workflows**.
- **Step 3** Choose a workflow.
- **Step 4** Click **Workflow Designer**.
- **Step 5** From the **Workflow Designer Action Menu** click the **Export as Image** icon. The entire workflow is converted to a .png file and displayed in a new browser window.
- **Step 6** You can save the image using your browser.

 $\mathbf I$ 

ı